# Create a presentation in PowerPoint

XIAOLI ZHANG

### What is PowerPoint?

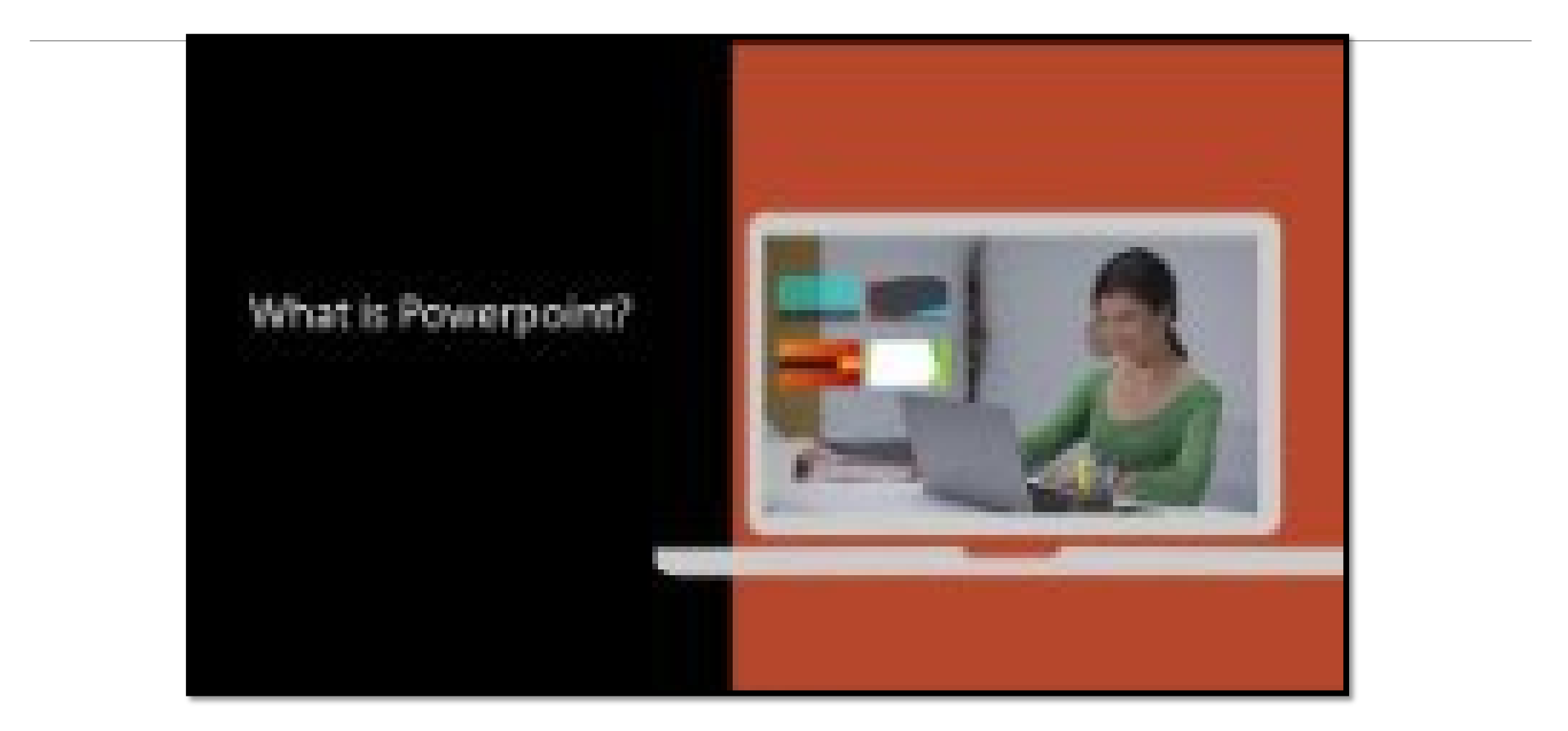

### Overview

- 1. Create presentations from a **template**.
- 2. Add **text, images, art, chart** and **videos**.
- 3. Select a professional design with **PowerPoint Designer**.
- 4. Add **transitions** and **animation**s.
- 5. Save to **OneDrive**
- **6. Share** and work with others.

### Create presentations from a template

#### OPEN POWERPOINT  $\rightarrow$  NEW  $\rightarrow$  SEARCH ONLINE TEMPLATE  $\rightarrow$  SELECT TEMPLATE  $\rightarrow$  CREATE

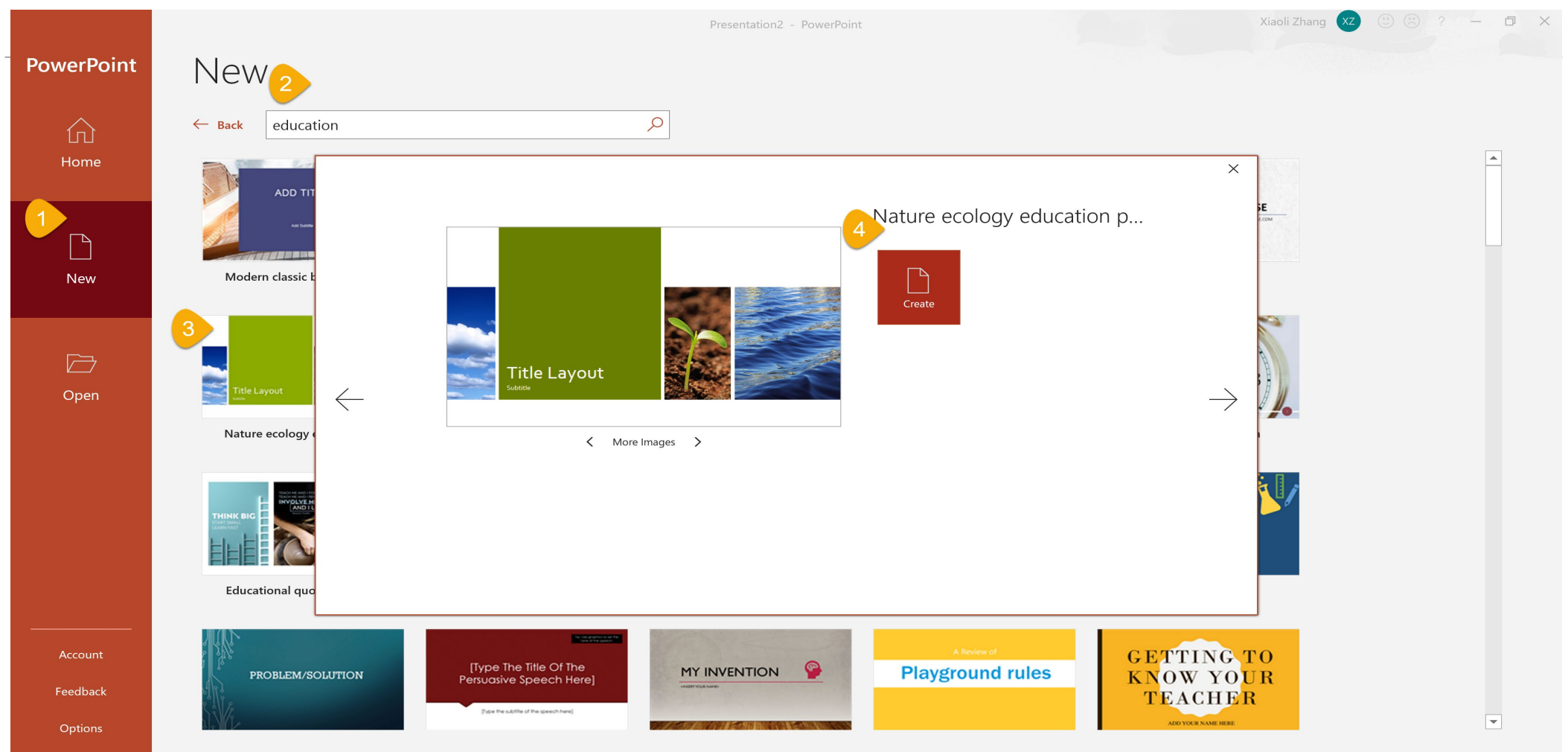

### Add a slide

1.Select the slide you want your new slide to follow.

2.Select **Home** > **New Slide**.

3.Select **Layout** and the you type want from the drop-down.

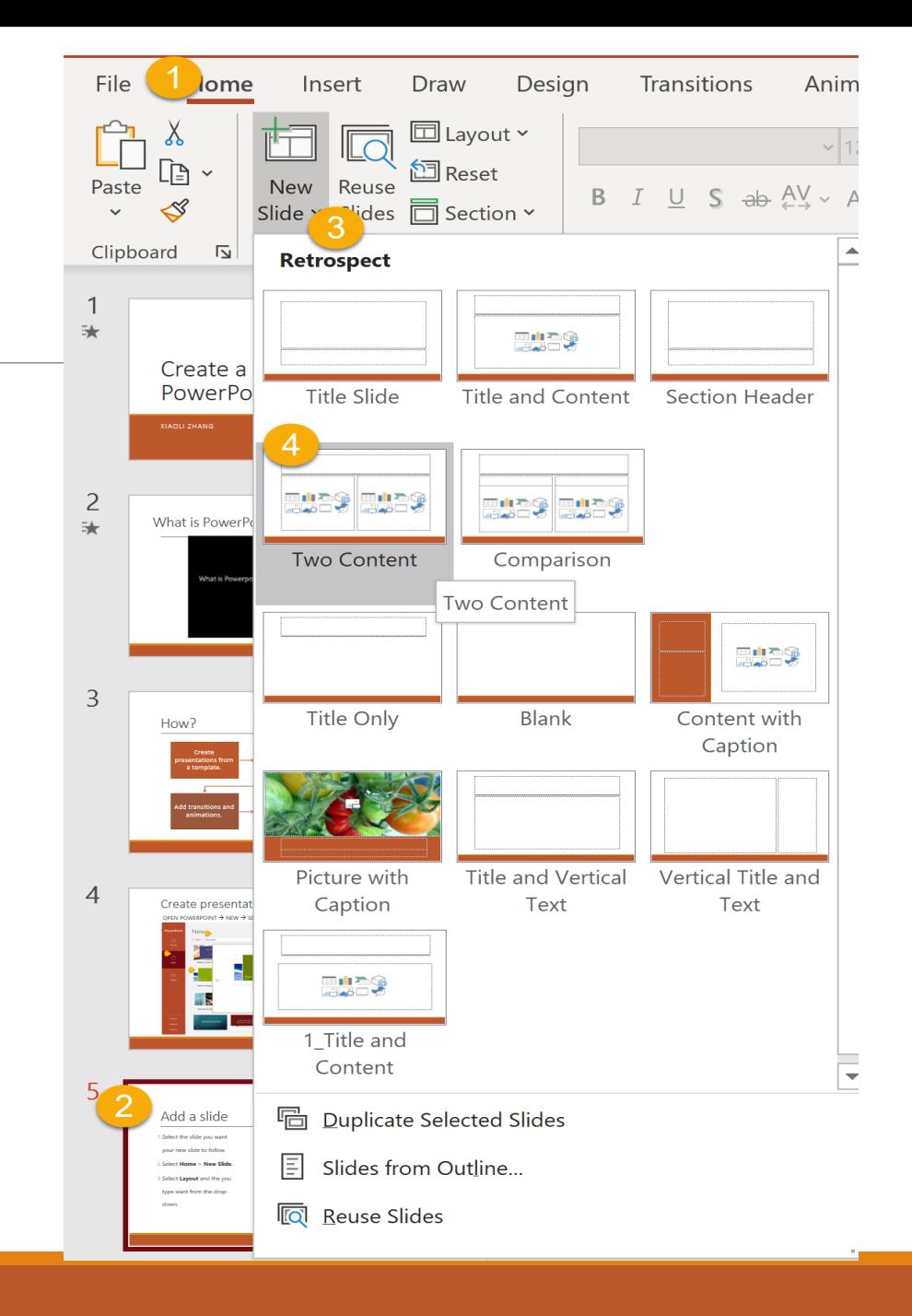

### Add and format text

1.Place the cursor where you want, and type.

2.Select the text, and then select an option on the

**Home** tab: **Font**, **Font size**, **Bold**, **Italic**, **Underline**, ...

3.To create **bulleted** or **numbered** lists, select the text,

and then select **Bullets** or **Numbering**.

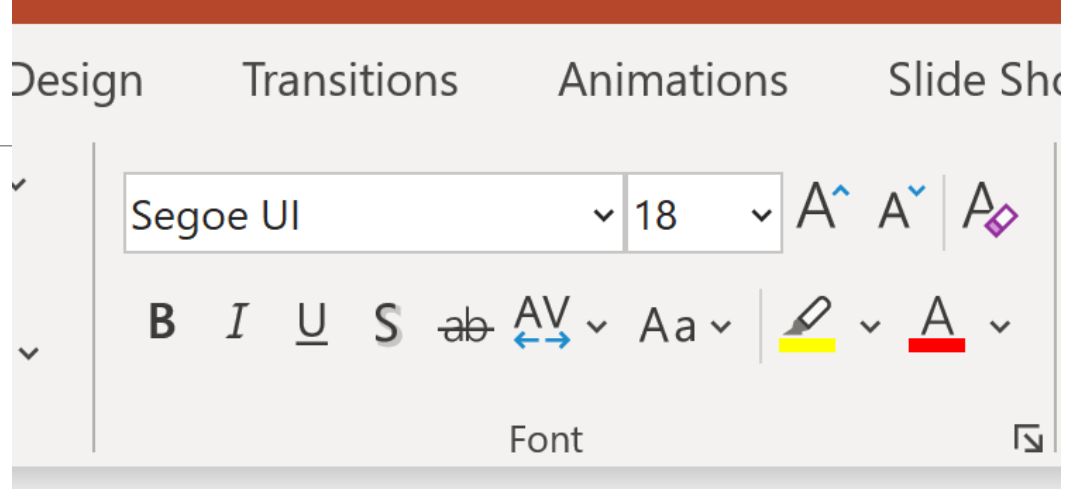

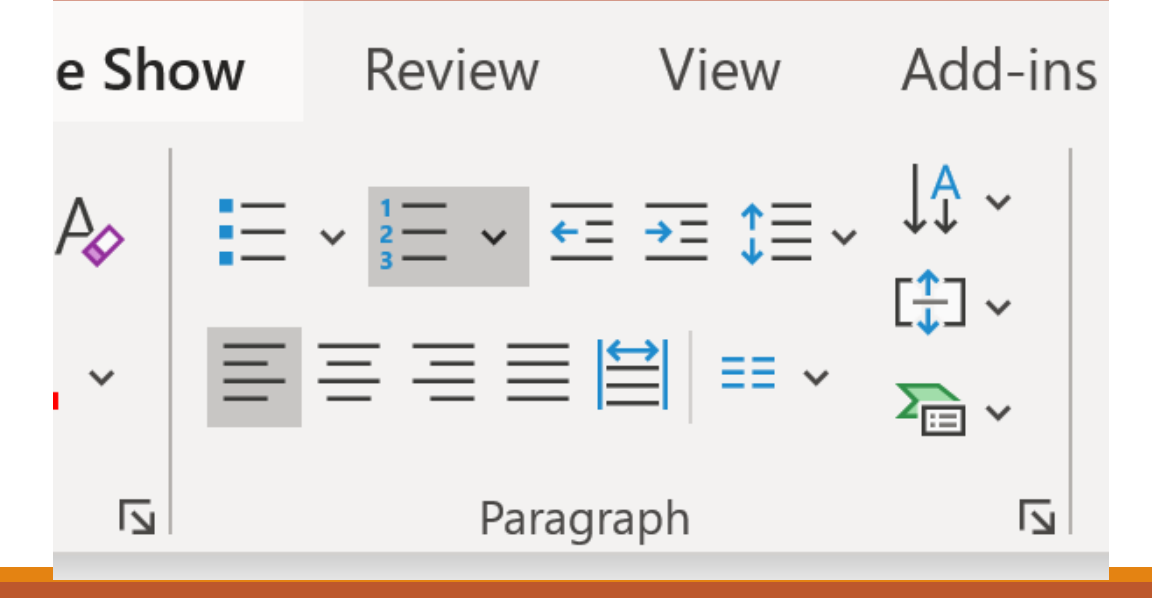

- 2.To add a picture:
	- 1. Select **Picture**.
	- 2. Browse for the picture you want and select **Insert**.
- 3.To add a shape, art, or chart:
	- 1. Select **Shapes**, **Icons**, **SmartArt**, or **Chart**.
	- 2. Select the one you want.

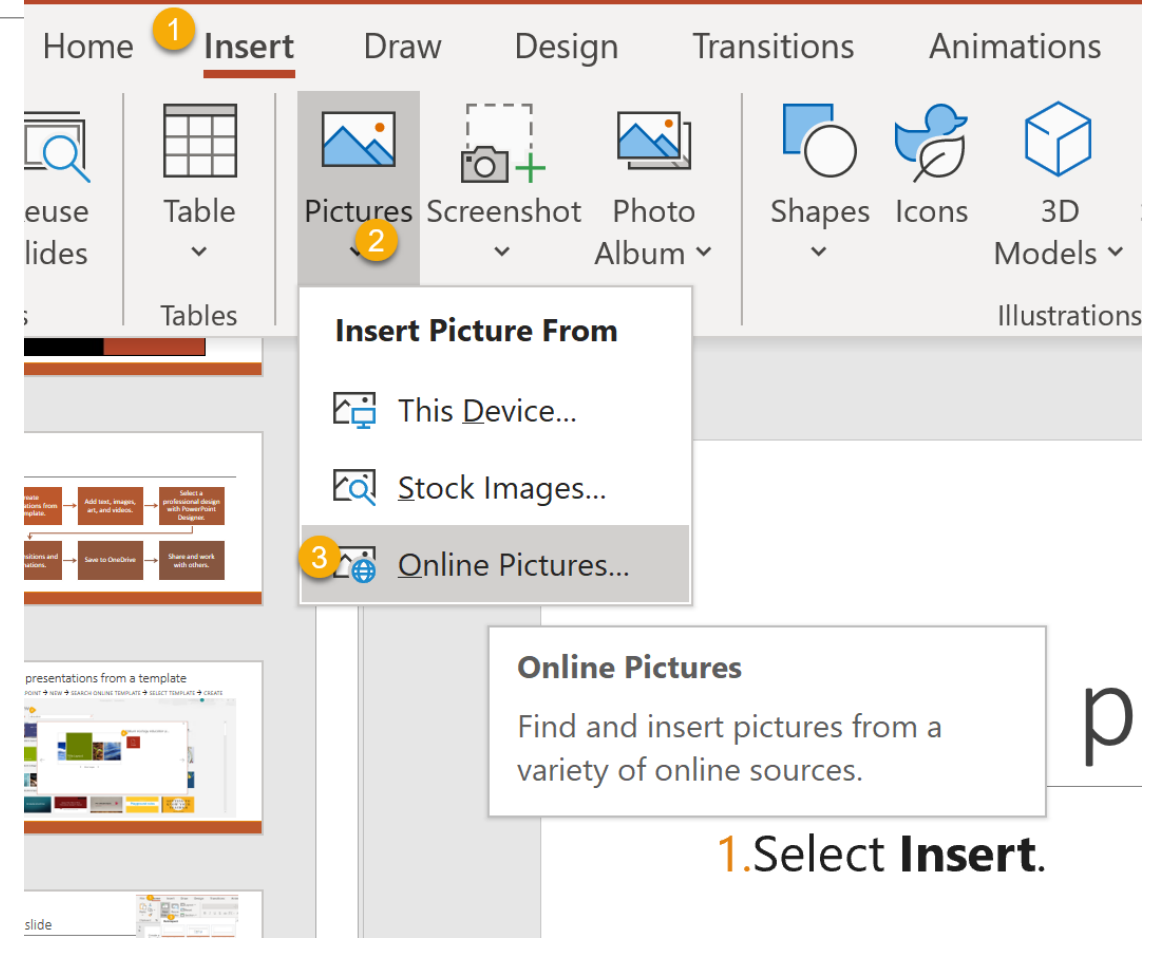

- 2.To add a picture:
	- 1. Select **Picture**.
	- 2. Browse for the picture you want and select **Insert**.
- 3.To add a shape, art, or chart:
	- 1. Select **Shapes**, **Icons**, **SmartArt**, or **Chart**.
	- 2. Select the one you want.

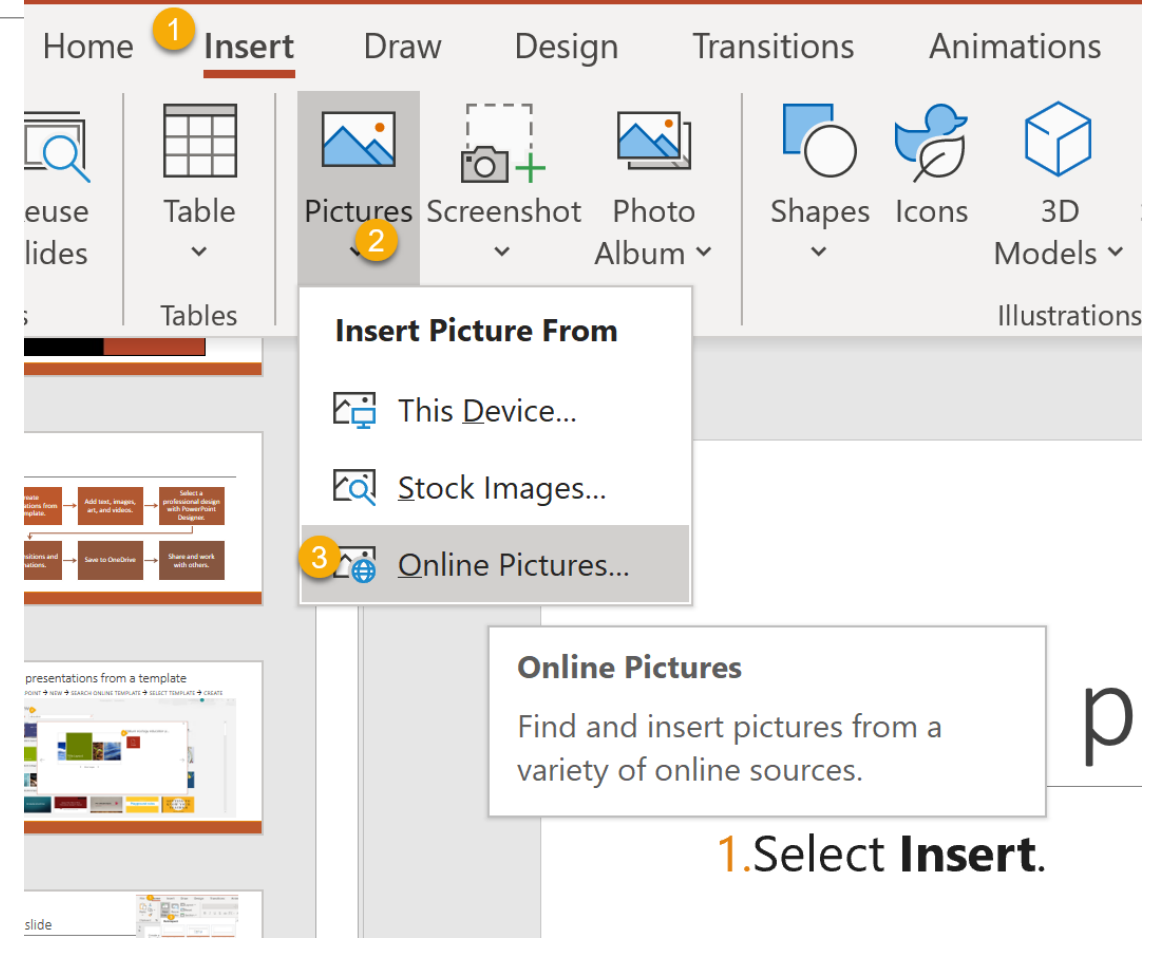

- 2.To add a picture:
	- 1. Select **Picture**.
	- 2. Browse for the picture you want and select **Insert**.
- 3.To add a shape, art, or chart:
	- 1. Select **Shapes**, **Icons**, **SmartArt**, or **Chart**.
	- 2. Select the one you want.

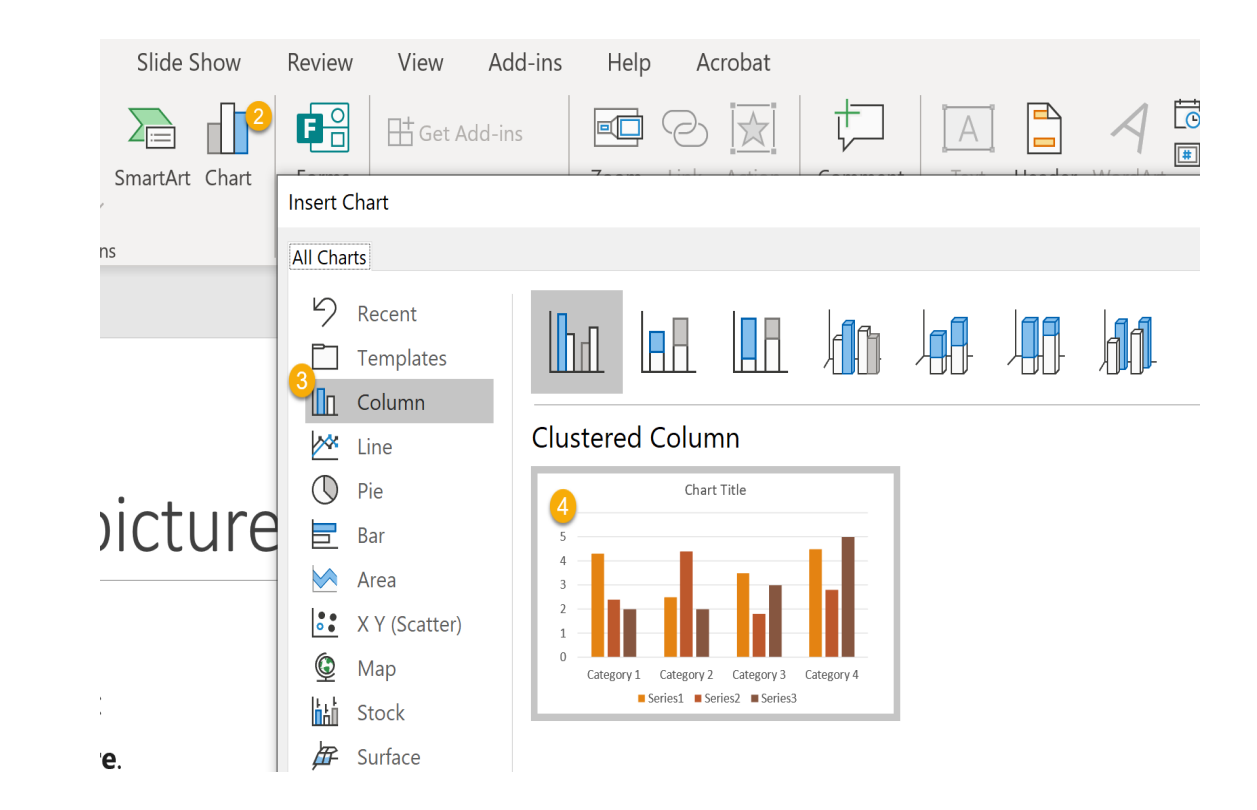

- 2.To add a picture:
	- 1. Select **Picture**.
	- 2. Browse for the picture you want and select **Insert**.
- 3.To add a shape, art, or chart:
	- 1. Select **Shapes**, **Icons**, **SmartArt**, or **Chart**.
	- 2. Select the one you want.

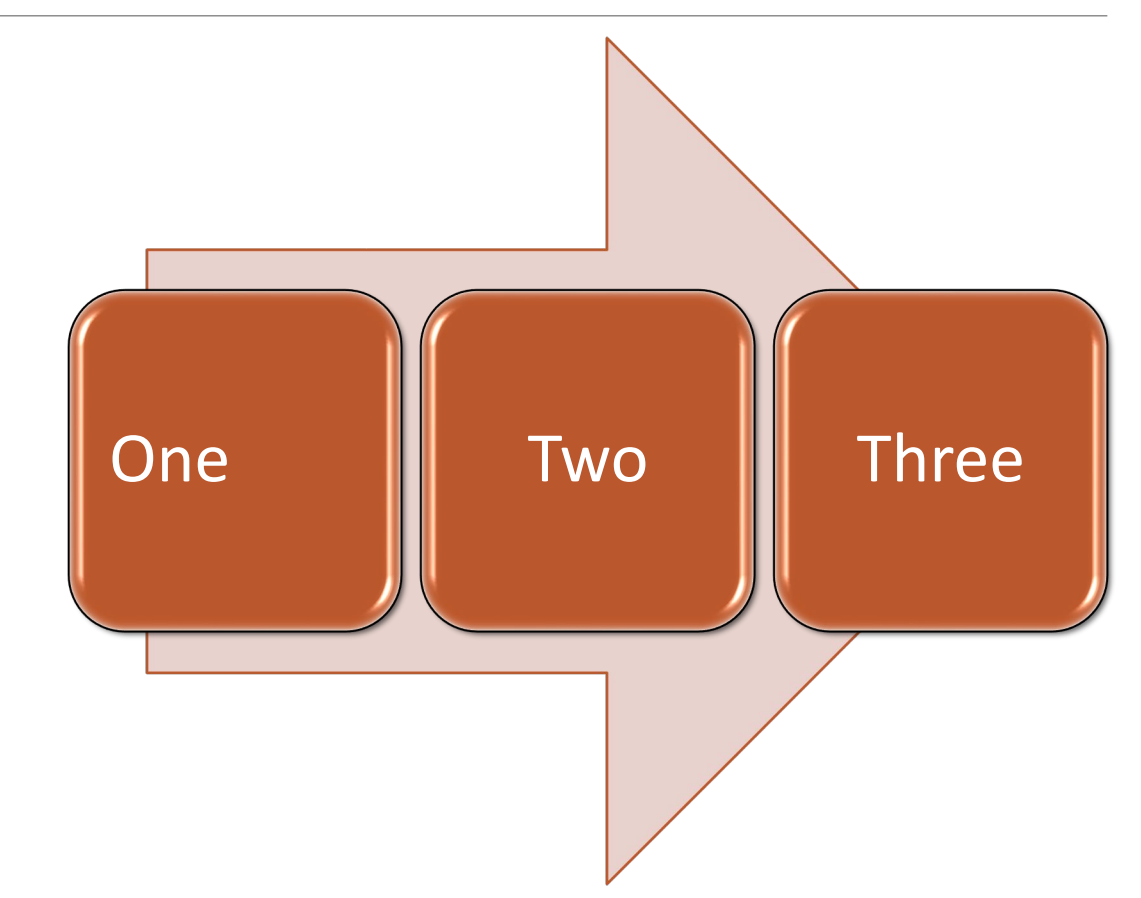

- 2.To add a picture:
	- 1. Select **Picture**.
	- 2. Browse for the picture you want and select **Insert**.
- 3.To add a shape, art, or chart:
	- 1. Select **Shapes**, **Icons**, **SmartArt**, or **Chart**.
	- 2. Select the one you want.

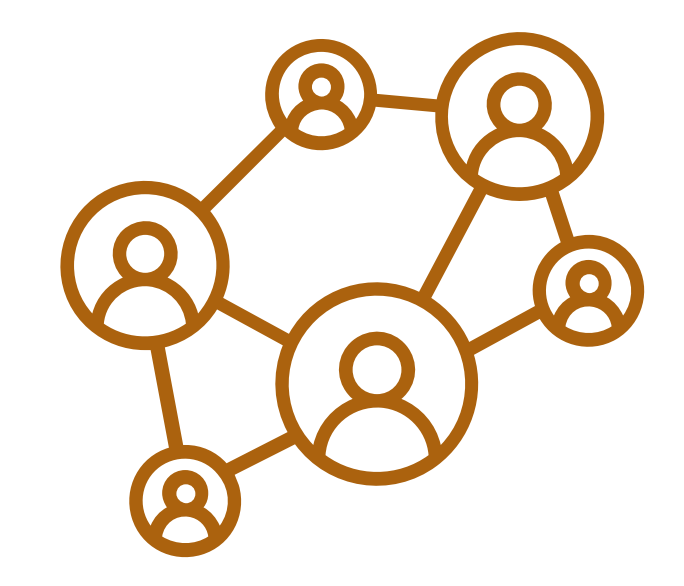

### Get the Online Video URL

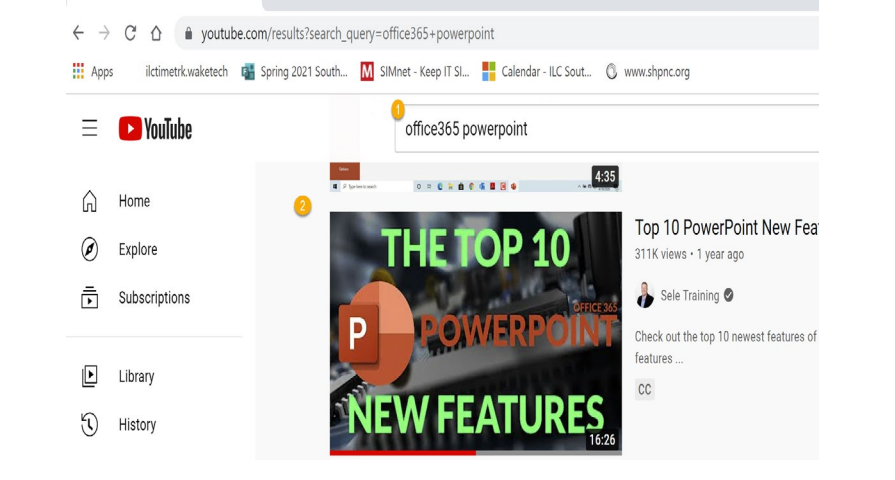

 $\bullet$  (118) office365 powerpoint - You  $\times$  +

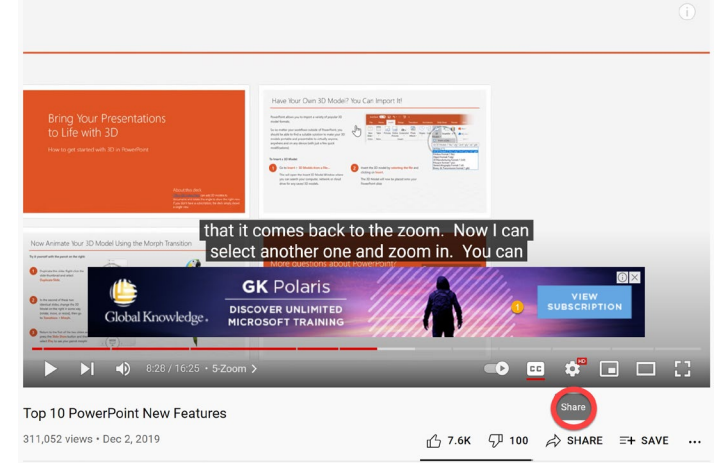

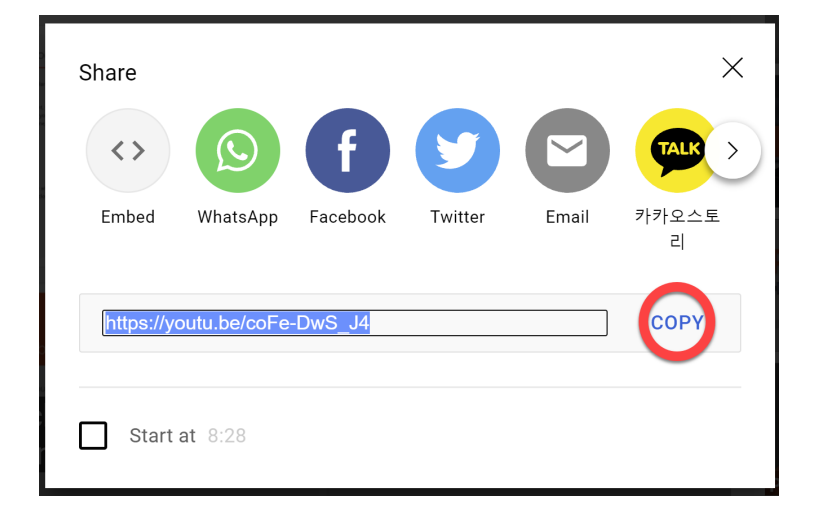

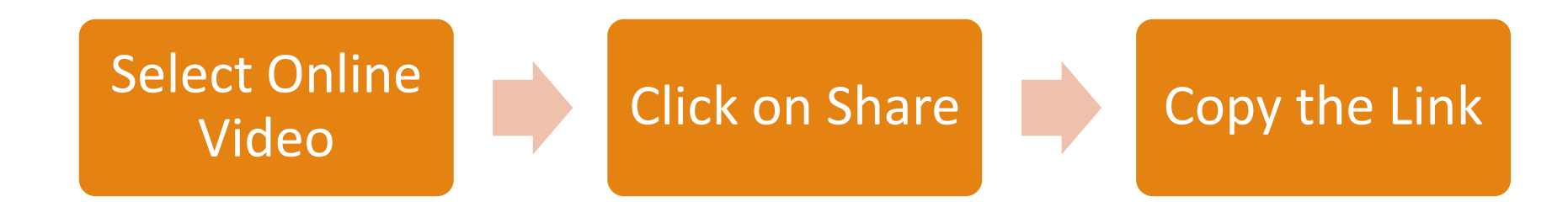

# Add an Online Video

- 2.To add a Video:
	- 1. Select **Video**.
	- 2. Insert Video From.
	- 3. Select Online Video.

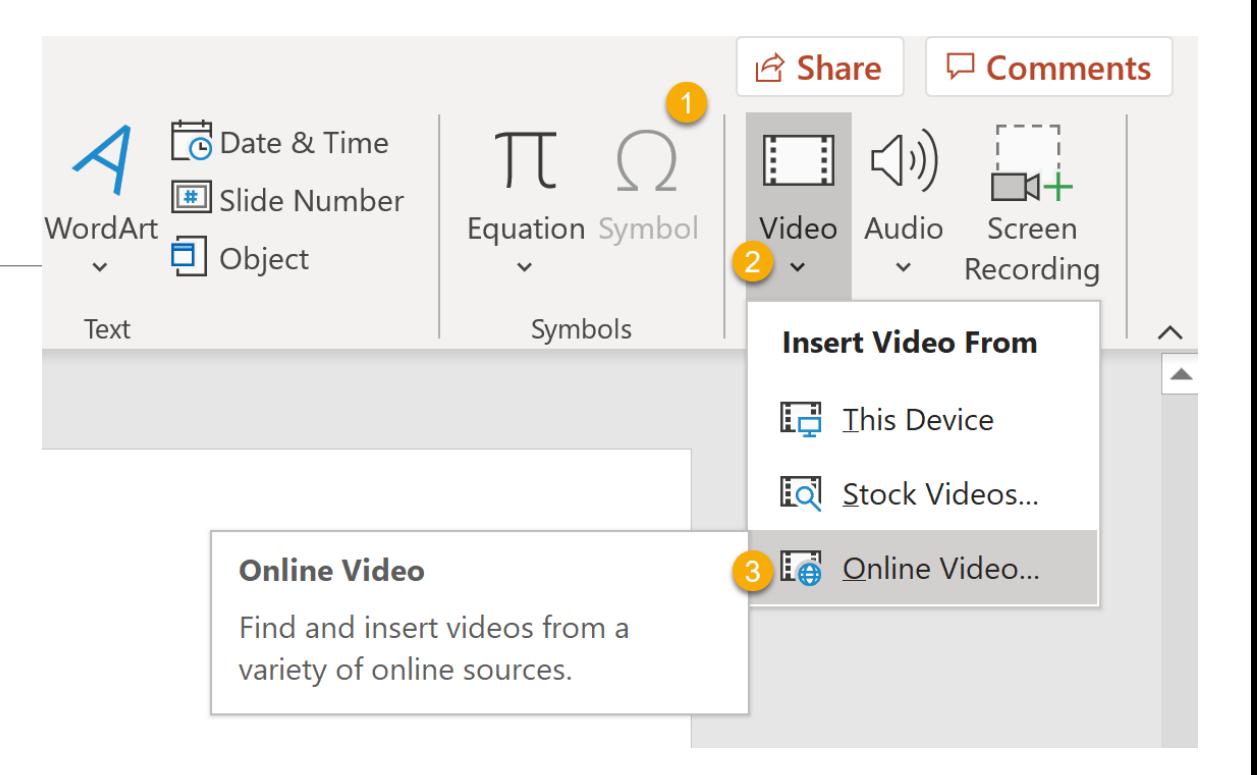

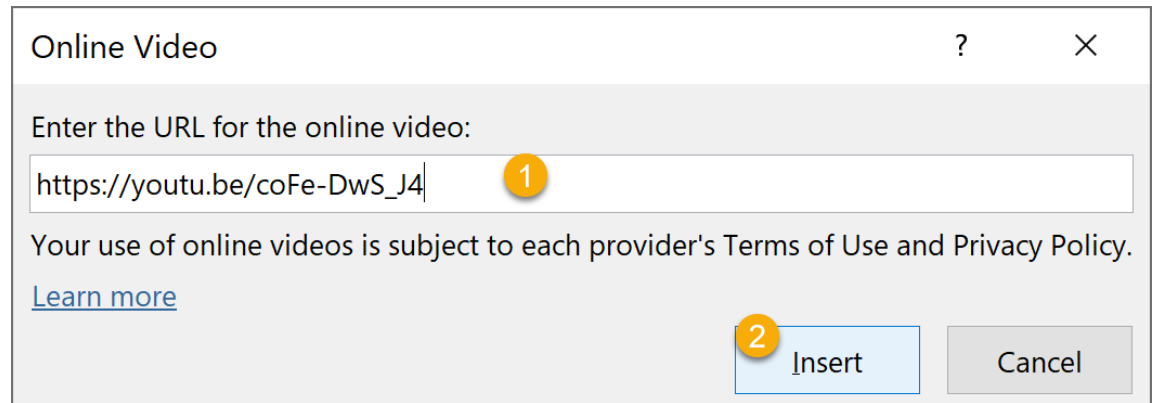

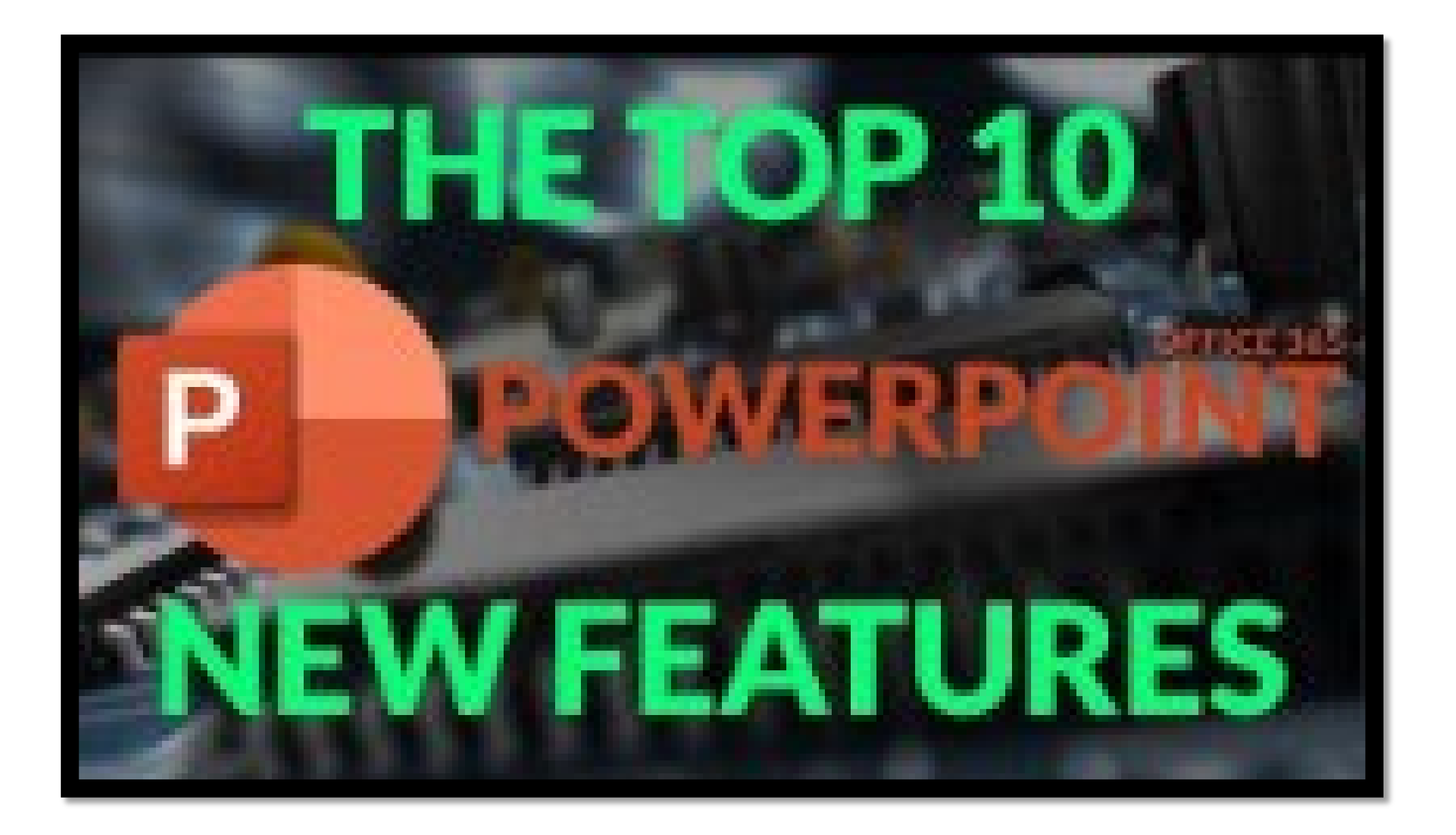

# Add Transitions to bring your presentation to life

- 1. In the **Thumbnail Pane**, select the slide where you want to apply or change a transition.
- 2. On the **Transitions tab**, find the effect that you want in the Transition gallery.
- 3. Select **Effect Options** to specify how the transition occurs.
- 4. If you want all slides in the presentation to transition the same way, select **Apply To All**.
- 5. Select **Slide Show button** The Begin Slide Show button. to **view** the transition.

# Add Animations

- 1. Select the **text** or **object** that you want to animate.
- 2. On the **Animations tab**, select an animation effect from the gallery. Entrance effects icons are colored green, emphasis effects icons are colored yellow, and exit effects icons are colored red.
- 3. Some animations have **Effect Options** that add direction to animation.
- 4. Select Slide **Show button** The Begin Slide Show button. to view the animation.

# Save your presentation to OneDrive

When you save your files to the cloud, you can share and collaborate with others, and get to file from anywhere – on your computer, tablet, or phone.

- 1. Select **File > Save As**.
- 2. Select **OneDrive**.

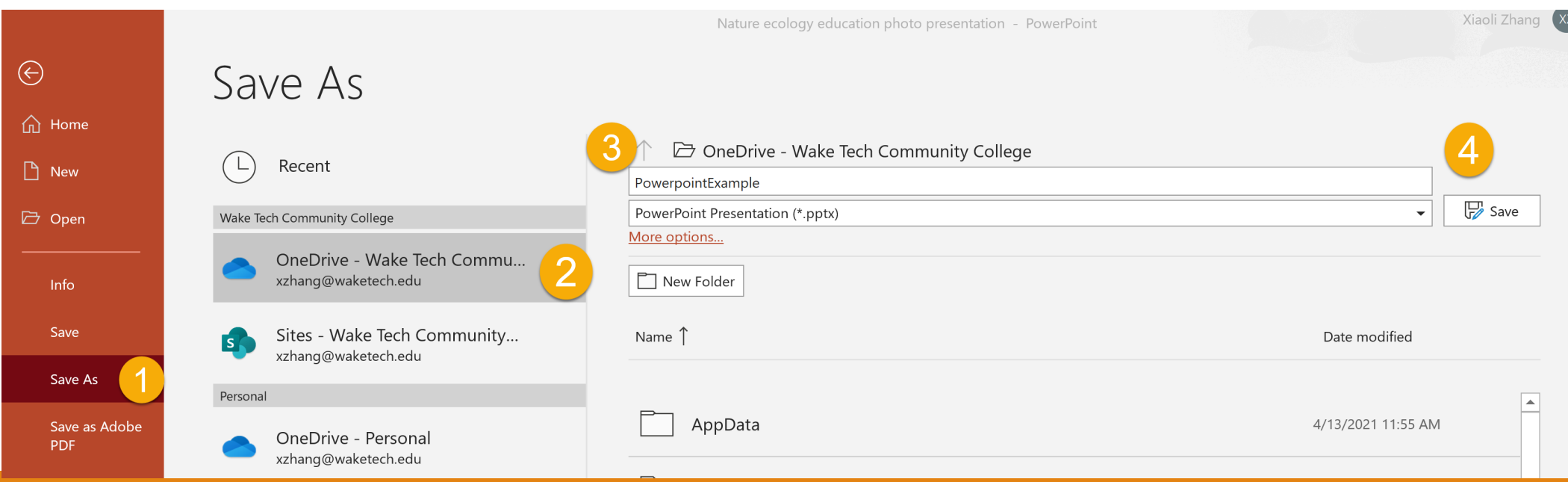

# Share and collaborate in PowerPoint

#### **Share your presentation**

#### 1.On the ribbon, select **Share**.

2.In the **Send Link** dialog box, do the following:

- a. Enter the names or email addresses of the people you want to share with.
- b. Select the drop-down to change permissions, if you want. **Allow editing** is checked by default. To change permission to view only, uncheck this box and select **Apply**.

3.Include a message if you'd like and select **Send**.

4.You can also select **Get a link** to create a link that you can copy into an email.

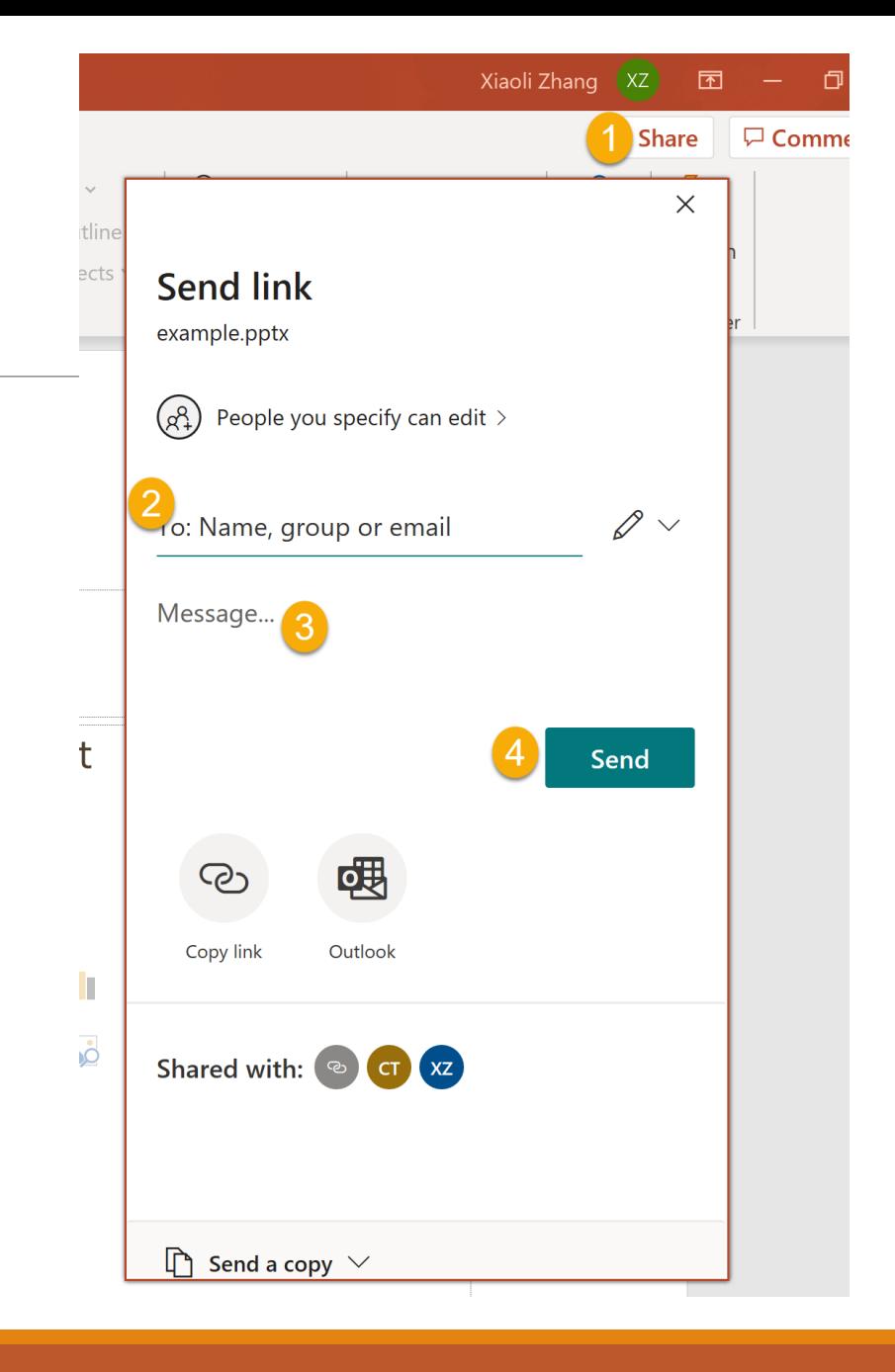